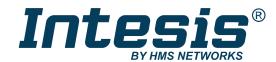

# Midea commecial and VRF with KNX, Serial and IP support IN770AIR00XO000 GATEWAY

USER MANUAL Version 1.0.2 Publication date 2023-05-17

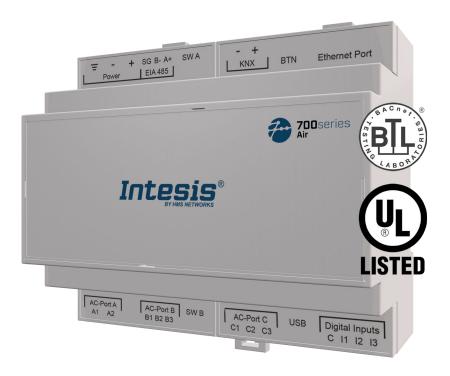

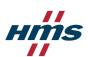

#### Copyright © 2023 Intesis

#### Disclaimer

The information in this document is for informational purposes only. Please inform HMS Networks of any inaccuracies or omissions found in this document. HMS Networks disclaims any responsibility or liability for any errors that may appear in this document.

HMS Networks reserves the right to modify its products in line with its policy of continuous product development. The information in this document shall therefore not be construed as a commitment on the part of HMS Networks and is subject to change without notice. HMS Networks makes no commitment to update or keep current the information in this document.

The data, examples and illustrations found in this document are included for illustrative purposes and are only intended to help improve understanding of the functionality and handling of the product. In view of the wide range of possible applications of the product, and because of the many variables and requirements associated with any particular implementation, HMS Networks cannot assume responsibility or liability for actual use based on the data, examples or illustrations included in this document nor for any damages incurred during installation of the product. Those responsible for the use of the product must acquire sufficient knowledge in order to ensure that the product is used correctly in their specific application and that the application meets all performance and safety requirements including any applicable laws, regulations, codes and standards. Further, HMS Networks will under no circumstances assume liability or responsibility for any problems that may arise as a result from the use of undocumented features or functional side effects found outside the documented scope of the product. The effects caused by any direct or indirect use of such aspects of the product are undefined and may include e.g. compatibility issues and stability issues.

## **Table of Contents**

| 1. Description and Order Codes                                 | 1  |
|----------------------------------------------------------------|----|
| 2. Licensing                                                   | 2  |
| 3. General Information                                         | 3  |
| 3.1. Intended Use of the User Manual                           | 3  |
| 3.2. General Safety Information                                | 3  |
| 3.3. Admonition Messages and Symbols                           | 3  |
| 4. Overview                                                    | 5  |
| 4.1. Inside the Package                                        | 6  |
| 4.2. Gateway Main Features                                     | 6  |
| 4.3. Gateway General Functionality                             | 7  |
| 5. Hardware                                                    | 8  |
| 5.1. Mounting                                                  | 8  |
| 5.2. Connection                                                | 10 |
| 5.2.1. Gateway Connectors                                      | 10 |
| 5.2.2. Common Connections                                      | 12 |
| 5.2.2.1. Connecting the Gateway to the Power Supply            | 12 |
| 5.2.2.2. Connecting the Gateway to the Air Conditioning System |    |
| 5.2.3. Connection Procedure for Modbus                         | 13 |
| 5.2.4. Connection Procedure for KNX                            | 15 |
| 5.2.5. Connection Procedure for BACnet                         |    |
| 5.2.6. Connection Procedure for Home Automation                |    |
| 5.3. LED Indicators                                            | 19 |
| 5.4. DIP Switches                                              | 21 |
| 5.5. Push Button                                               |    |
| 5.6. Technical Specifications                                  |    |
| 5.7. Dimensions                                                | 24 |
| 6. Available Applications                                      |    |
| 6.1. Integration into Modbus Systems                           | 25 |
| 6.1.1. Modbus Registers                                        | 25 |
| 6.2. Integration into KNX Systems                              | 27 |
| 6.2.1. KNX Signals                                             |    |
| 6.3. Integration into BACnet Systems                           | 29 |
| 6.3.1. BACnet Objects                                          |    |
| 6.4. Integration into Home Automation Systems                  |    |
| 6.4.1. Home Automation Signals                                 | 31 |
| 7. Late Configuration: Change the Gateway's Protocol           | 32 |
|                                                                |    |

## 1. Description and Order Codes

## IN770AIR00xO000 Gateway

 $Modbus^{\$}, KNX^{\$}, BACnet^{\$}, and\ Home\ Automation^{\$}\ gateway\ for\ Midea^{\$}\ air\ conditioning\ systems$ 

| ORDER CODE                                                                         | LEGACY ORDER CODE |  |  |
|------------------------------------------------------------------------------------|-------------------|--|--|
| IN770AIR00xO000 <sup>1</sup>                                                       | INBACMID004I000   |  |  |
| <sup>1</sup> The <b>x</b> stands for S, M, or L, depending on the license you have |                   |  |  |
| purchased. (See the next section).                                                 |                   |  |  |

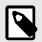

## **NOTE**

The order code may vary depending on the product seller and the buyer's location.

USER MANUAL Version 1.0.2 Page 1 of 34

## 2. Licensing

Distribution license(s) for the IN770AIR00xO000 gateway:

| Order Code      | License | Maximu | ım AC units   |  |
|-----------------|---------|--------|---------------|--|
| Order Code      | Ind     |        | Outdoor units |  |
| IN770AIR00SO000 | Small   | 16     | 0             |  |
| IN770AIR00MO000 | Medium  | 64     | 0             |  |

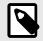

#### NOTE

The order code may vary depending on the product seller and the buyer's location.

Page 2 of 34 USER MANUAL Version 1.0.2

## 3. General Information

## 3.1. Intended Use of the User Manual

This manual contains the main features of this Intesis gateway and the instructions for its appropriate installation, configuration, and operation.

The contents of this manual should be brought to the attention of any person who installs, configures, or operates this gateway or any associated equipment.

Keep this manual for future reference during the installation, configuration, and operation.

## 3.2. General Safety Information

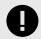

#### **IMPORTANT**

Follow these instructions carefully. Improper work may seriously harm your health and damage the gateway and/or any other equipment connected to it.

Only technical personnel, following these instructions and the country legislation for installing electrical equipment, can install and manipulate this gateway.

Install this gateway indoors, in a restricted access location, avoiding exposure to direct solar radiation, water, high relative humidity, or dust.

All wires (for communication and power supply, if needed) must only be connected to networks with indoor wiring. All communication ports are considered for indoor use and must only be connected to SELV circuits.

Disconnect all systems from their power source before manipulating and connecting them to the gateway.

Use SELV-rated NEC class 2 or limited power source (LPS) power supply.

Supply always a correct voltage to power the gateway. See Technical Specifications (page 23).

Respect the expected polarity of power and communication cables when connecting them to the gateway.

## 3.3. Admonition Messages and Symbols

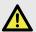

#### **DANGER**

Instructions that must be followed to avoid an imminently hazardous situation that, if not avoided, will result in death or severe injury.

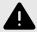

## **WARNING**

Instructions that must be followed to avoid a potentially hazardous situation that, if not avoided, could result in death or severe injury.

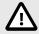

### **CAUTION**

Instruction that must be followed to avoid a potentially hazardous situation that, if not avoided, could result in minor or moderate injury.

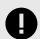

#### **IMPORTANT**

Instruction that must be followed to avoid a risk of reduced functionality and/or damage to the equipment or to avoid a network security risk.

USER MANUAL Version 1.0.2 Page 3 of 34

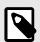

## **NOTE**

Additional information which may facilitate installation and/or operation.

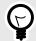

#### TIP

Helpful advice and suggestions.

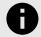

#### **NOTICE**

Remarkable Information.

Page 4 of 34 USER MANUAL Version 1.0.2

## 4. Overview

This document describes the available applications for this IN770AIR00xO000 gateway.

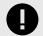

#### **IMPORTANT**

This document assumes that the user is familiar with these technologies.

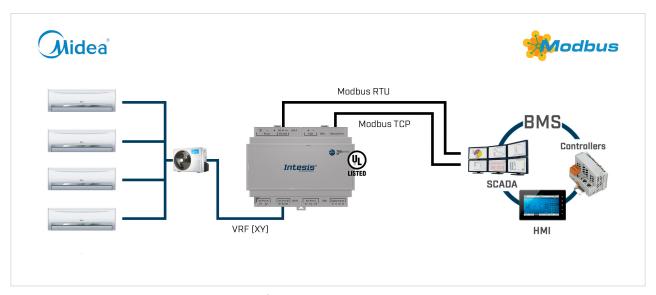

Figure 1. Integration of Midea AC systems into Modbus installations

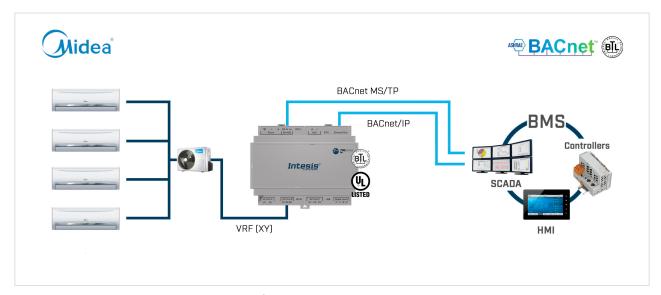

Figure 2. Integration of Midea AC systems into BACnet installations

USER MANUAL Version 1.0.2 Page 5 of 34

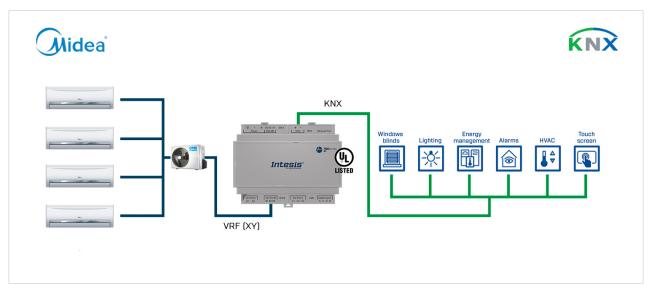

Figure 3. Integration of Midea AC systems into KNX installations

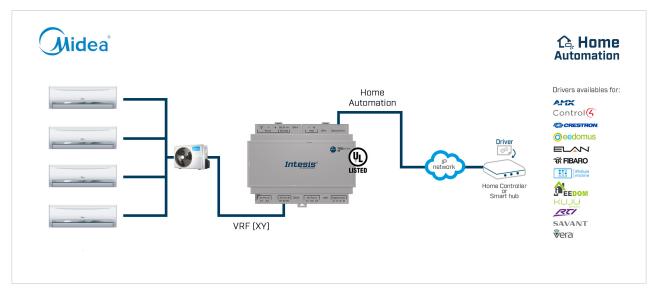

Figure 4. Integration of Midea AC systems into Home Automation installations

## 4.1. Inside the Package

Items included:

- Intesis IN770AIR00x0000 gateway
- USB Mini-B type to USB A type cable
- Installation sheet

## 4.2. Gateway Main Features

- Several applications available: Configurable for BACnet/IP and MS/TP, Modbus TCP and RTU, KNX, and Home Automation communication protocols.
- Late configuration: Change between applications easily.
- Scan function: Find the devices connected to the air conditioning bus.
- Specific signals to monitor outdoor units.
- 2 x DIP switches for the EIA-485 connector termination and polarization configuration.
- 14 LEDs indicate the operating status for both the gateway and the communication bus.

Page 6 of 34 USER MANUAL Version 1.0.2

- DIN rail and wall mounting case.
- Accredited with the main certifications for electronic equipment.
- Multiple ports for serial and TCP/IP communication:
  - Green pluggable terminal block for EIA-485 (3 poles)
  - Orange pluggable terminal block for KNX (2 poles)
  - Ethernet
  - Green pluggable terminal block for binary inputs (4 poles)
  - USB Mini-B type 2.0 port for connection to the PC
  - Green pluggable terminal block for AC connection (2 poles)
  - Green pluggable terminal block for AC connection (3 poles)
  - Green pluggable terminal block for AC connection (3 poles)

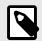

#### NOTE

Depending on the AC bus, some of these AC connection ports are not used.

## 4.3. Gateway General Functionality

With this Intesis IN770AIR00xO000 gateway, you can easily integrate Midea air conditioning (AC) systems into an installation based on Modbus TCP, Modbus RTU, KNX, BACnet/IP, BACnet MS/TP, or Home Automation. To do so, the gateway acts as a server device of the installation itself, accessing all signals from each air conditioner unit and controlling the whole AC network.

The gateway is continuously polling the AC network, storing in its memory the current status of every signal you want to track and serving this data to the installation when requested. Also, when a signal status changes, the gateway sends a write telegram to the installation, waits for the response, and performs the corresponding action.

A lack of response from a signal activates a communication error, allowing you to know which signal from which AC unit is not correctly working.

USER MANUAL Version 1.0.2 Page 7 of 34

## 5. Hardware

## 5.1. Mounting

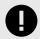

#### **IMPORTANT**

Before mounting, please ensure that the chosen installation place preserves the gateway from direct solar radiation, water, high relative humidity, or dust.

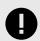

#### **IMPORTANT**

Maximum mounting height: below 2 meters (6.5 feet).

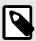

#### **NOTE**

Mount the gateway on a wall or over a DIN rail. We recommend the DIN rail mounting option, preferably inside a grounded metallic industrial cabinet.

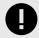

### **IMPORTANT**

Ensure the gateway has sufficient clearances for all connections when mounted. See <u>Dimensions</u> (page 24).

#### Wall mounting

1. Press the top side mobile clips in the rear panel until you hear a *click*.

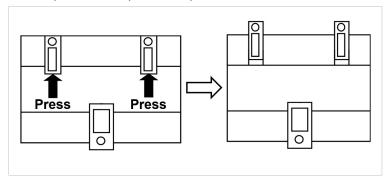

2. Use the clip holes to fix the gateway on the wall using screws.

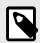

#### NOTE

Use M3 screws, 25 mm (1") length.

3. Make sure the gateway is firmly fixed.

Page 8 of 34 USER MANUAL Version 1.0.2

## **DIN** rail mounting

Keep the clips down in their original position.

- 1. Fit the gateway's top side clips in the upper edge of the DIN rail.
- 2. Use a screwdriver or similar to pull the bottom clip down.
- 3. Fit the low side of the gateway in the DIN rail and let the clip switch back to its original position, locking the gateway to the rail.
- 4. Make sure the gateway is firmly fixed.

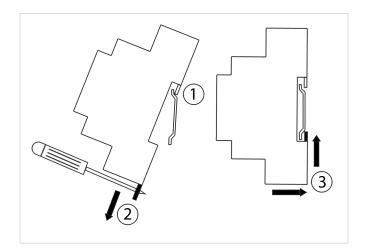

USER MANUAL Version 1.0.2 Page 9 of 34

## 5.2. Connection

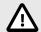

#### **CAUTION**

Disconnect all systems from the power source before manipulating and connecting them to the gateway.

## 5.2.1. Gateway Connectors

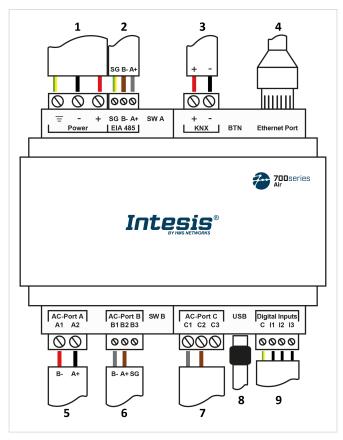

Figure 5. General view of all gateway connectors

- 1. Power supply: 12 to 36 VDC / 24 VAC
- 2. Port EIA 485: For RS 485 serial bus connection
- 3. Port KNX: Exclusive to the KNX bus
- 4. Ethernet Port: For TCP/IP and Home Automation connection
- 5. AC-Port A: Not used

- 6. AC-Port B: Midea bus (XY)
- 7. AC-Port C: Not used
- 8. USB: Connection with the PC for configuration purposes
- 9. Binary inputs: Dry contact (optional)

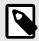

#### **NOTE**

You can also use the **Ethernet Port** to connect the gateway and the PC for configuration purposes.

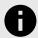

#### **NOTICE**

The common connectors (those used for all applications), specific connectors (those used for each application), and the connection procedures are deeply explained in the following sections.

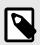

## NOTE

Mount the gateway in the desired installation site before wiring.

Page 10 of 34 USER MANUAL Version 1.0.2

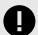

## **IMPORTANT**

Use solid or stranded wires (twisted or with ferrule).

Wire cross-section/gauge for all wire connectors:

• 1 core: 0.5 to 2.5 mm<sup>2</sup> (24 to 11 AWG).

• 2 cores: 0.5 to 1.5mm<sup>2</sup> (24 to 15 AWG).

• 3 cores: not permitted.

## **Summary tables**

| BMS Protocol    | Port EIA 485 | Port KNX   | Ethernet                    |  |
|-----------------|--------------|------------|-----------------------------|--|
| BACnet          | BACnet MS/TP | (Not used) | BACnet/IP and Console       |  |
| Modbus          | Modbus RTU   | (Not used) | Modbus TCP and Console      |  |
| KNX             | (Not used)   | KNX        | Console                     |  |
| Home Automation | (Not used)   | (Not used) | Home Automation and Console |  |

| AC Manufacturer | urer Port A |    | Port C     | Ethernet   |  |
|-----------------|-------------|----|------------|------------|--|
| Midea           | (Not used)  | XY | (Not used) | (Not used) |  |

| Bus connectors pinout        |               |               |               |  |  |
|------------------------------|---------------|---------------|---------------|--|--|
| EIA 485 Port A Port B Port C |               |               |               |  |  |
| B- (NEG pole)                | A1 (NEG pole) | B1 (NEG pole) | C1 (NEG pole) |  |  |
| A+ (POS pole)                | A2 (POS pole) | B2 (POS pole) | C2 (POS pole) |  |  |
| SG (Ground)                  |               | B3 (Ground)   |               |  |  |

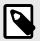

## **NOTE**

To know more about each port's specifications, see Technical Specifications (page 23).

USER MANUAL Version 1.0.2 Page 11 of 34

#### 5.2.2. Common Connections

#### 5.2.2.1. Connecting the Gateway to the Power Supply

The power supply connector is a green pluggable terminal block (3 poles) labeled as **Power**.

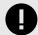

#### **IMPORTANT**

- Use SELV-rated NEC class 2 or limited power source (LPS) power supply.
- Connect the gateway's ground terminal to the installation grounding.
- A wrong connection may cause earth loops that can damage the Intesis gateway and/or any other system equipment.

Apply the voltage within the admitted range and of enough power:

• For DC: 12 .. 36 VDC (+/-10%), Max: 250 mA

• For AC: 24 VAC (+/-10 %), 50-60 Hz, Max: 127 mA

Recommended voltage: 24 VDC, Max: 127 mA

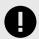

#### **IMPORTANT**

- When using a DC power supply: Respect the polarity labeled on the power connector for the positive and negative wires.
- When using an AC power supply: Ensure the same power supply is not powering any other device.

#### 5.2.2.2. Connecting the Gateway to the Air Conditioning System

Connect the Midea air conditioning network bus (XY) to the gateway using the B1 and B2 poles of the AC-Port B.

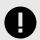

#### **INCOMPATIBILITY**

The gateway cannot be connected when a central controller module (CCM) is present in the bus.

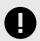

#### **IMPORTANT**

Observe polarity

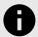

#### NOTICE

See the wiring diagram in the gateway connectors figure: General view of all gateway connectors (page 10).

Page 12 of 34 USER MANUAL Version 1.0.2

## 5.2.3. Connection Procedure for Modbus

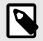

#### NOTE

Remember to check the Common Connections (page 12).

#### For Modbus TCP:

1. Connect the Modbus TCP Ethernet cable to the gateway's **Ethernet Port**.

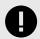

#### **IMPORTANT**

Use a straight Ethernet UTP/FTP CAT5 or higher cable.

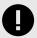

#### **IMPORTANT**

If communicating through the LAN of the building, contact the network administrator and make sure traffic on the used port is allowed through all LAN paths.

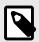

#### **NOTE**

When commissioning the gateway for the first time, DHCP will be enabled for 30 seconds. After that time, the default IP address 192.168.100.246 will be set.

#### For Modbus RTU:

1. Connect the Modbus RTU communication cable to the gateway's **EIA-485** port.

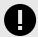

#### **IMPORTANT**

Observe polarity.

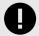

### **IMPORTANT**

Remember the characteristics of the standard EIA-485 bus:

- Maximum distance of 1200 meters (0.75 miles).
- Maximum of 32 devices connected to the bus.
- A termination resistor of 120 ohms  $(\Omega)$  is needed at each end of the bus. The gateway has an internal bus biasing circuit already incorporating the termination resistor. It can be enabled using the DIP switch block (SW A) dedicated to the EIA-485 port:

#### Position 1

- ON: 120  $\Omega$  termination active.
- OFF: 120  $\Omega$  termination inactive.

#### Position 2 and 3

- ON: Polarization active.
- OFF: Polarization inactive.

For further details, see DIP Switches (page 21).

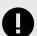

#### **IMPORTANT**

If the termination resistor is enabled and you install the gateway at an end of the bus, do not install an additional termination resistor at that end.

USER MANUAL Version 1.0.2 Page 13 of 34

2. Use the supplied USB Mini-B type to A type cable to connect the gateway, through its **USB** port, to a PC to configure it with Intesis MAPS.

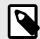

#### **NOTE**

For Modbus RTU only, you can use the **Ethernet Port** to connect the gateway and the PC instead.

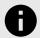

#### **NOTICE**

Find all you need to know about the gateway configuration and Intesis MAPS in the IN770AIR00xO000 Gateway configuration guide.

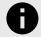

## **NOTICE**

See the wiring diagram in the gateway connectors figure: General view of all gateway connectors (page 10)

Page 14 of 34 USER MANUAL Version 1.0.2

## 5.2.4. Connection Procedure for KNX

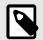

#### NOTE

Remember to check the Common Connections (page 12).

1. Connect the KNX TP communication cable to the gateway's **KNX** port.

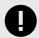

## **IMPORTANT**

Observe polarity.

2. Use the supplied USB Mini-B type to A type cable to connect the gateway, through its **USB** port, to a PC to configure it with Intesis MAPS.

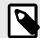

#### NOTE

You can use the **Ethernet Port** to connect the gateway and the PC instead.

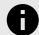

## **NOTICE**

Find all you need to know about the gateway configuration and Intesis MAPS in the IN770AIR00xO000 Gateway configuration guide.

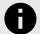

#### **NOTICE**

See the wiring diagram in the gateway connectors figure: General view of all gateway connectors (page 10)

USER MANUAL Version 1.0.2 Page 15 of 34

#### 5.2.5. Connection Procedure for BACnet

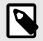

#### NOTE

Remember to check the Common Connections (page 12).

#### For BACnet/IP:

- 1. Connect the BACnet/IP Ethernet cable to the gateway's **Ethernet Port**. The correct cable to use depends on where the gateway is connected:
  - Connecting directly to a BACnet/IP device: use a crossover Ethernet UTP/FTP CAT5 or higher cable.
  - Connecting to a hub or switch of the LAN of the building: use a straight Ethernet UTP/FTP CAT5 or higher cable.

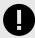

#### **IMPORTANT**

When commissioning the gateway for the first time, DHCP will be enabled for 30 seconds. After that time, the default IP address 192.168.100.246 will be set.

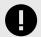

#### **IMPORTANT**

If communicating through the LAN of the building, contact the network administrator and make sure traffic on the used port is allowed through all LAN paths.

#### For BACnet MS/TP:

1. Connect the BACnet MS/TP communication cable to the gateway's EIA-485 port.

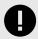

#### **IMPORTANT**

Observe polarity.

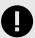

#### **IMPORTANT**

Remember the characteristics of the standard EIA-485 bus:

- Maximum distance of 1200 meters (0.75 miles).
- Maximum of 32 devices connected to the bus.
- A termination resistor of 120 ohms  $(\Omega)$  is needed at each end of the bus. The gateway has an internal bus biasing circuit already incorporating the termination resistor. It can be enabled using the DIP switch block dedicated to the EIA-485 port:

#### Position 1

- ON: 120 Ω termination active.
- OFF: 120 Ω termination inactive.

#### Position 2 and 3

- ON: Polarization active.
- OFF: Polarization inactive.

For further details, see DIP Switches (page 21).

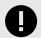

#### **IMPORTANT**

If the termination resistor is enabled and you install the gateway at one end of the bus, do not install an additional termination resistor at that end.

Page 16 of 34 USER MANUAL Version 1.0.2

2. Use the supplied USB Mini-B type to A type cable to connect the gateway, through its **USB** port, to a PC to configure it with Intesis MAPS.

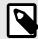

## NOTE

For BACnet MS/TP only, you can use the **Ethernet Port** to connect the gateway and the PC instead.

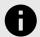

## **NOTICE**

Find all you need to know about the gateway configuration and Intesis MAPS in the IN770AIR00xO000 Gateway configuration guide.

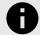

#### **NOTICE**

See the wiring diagram in the gateway connectors figure: General view of all gateway connectors (page 10)

USER MANUAL Version 1.0.2 Page 17 of 34

## 5.2.6. Connection Procedure for Home Automation

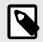

#### NOTE

Remember to check the Common Connections (page 12).

1. Connect the Home Automation Ethernet cable to the gateway's Ethernet Port.

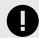

#### **IMPORTANT**

Use a straight Ethernet UTP/FTP CAT5 or higher cable.

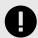

### **IMPORTANT**

If communicating through the LAN of the building, contact the network administrator and make sure traffic on the used port is allowed through all LAN paths.

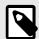

#### **NOTE**

When commissioning the gateway for the first time, DHCP will be enabled for 30 seconds. After that time, the default IP address 192.168.100.246 will be set.

2. Use the supplied USB Mini-B type to A type cable to connect the gateway, through its **USB** port, to a PC to configure it with Intesis MAPS.

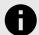

#### **NOTICE**

Find all you need to know about the gateway configuration and Intesis MAPS in the IN770AIR00xO000 Gateway configuration guide.

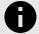

#### NOTICE

See the wiring diagram in the gateway connectors figure: General view of all gateway connectors (page 10)

Page 18 of 34 USER MANUAL Version 1.0.2

## 5.3. LED Indicators

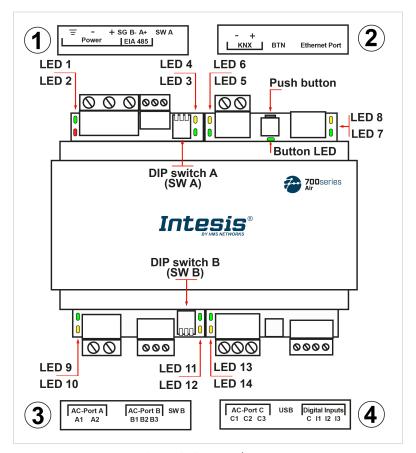

Figure 6. Gateway layout

| LED         | Color  | Description                          |  |  |
|-------------|--------|--------------------------------------|--|--|
| Top side    |        |                                      |  |  |
| LED 1 (PWR) | Green  | Power on (not programmable)          |  |  |
| LED 2 (ERR) | Red    | Blinking: Hardware error             |  |  |
| LED 3       | Green  | 485 Tx (RS485 for BACnet or Modbus)  |  |  |
| LED 4       | Yellow | 485 Rx (RS485 for BACnet or Modbus)  |  |  |
| LED 5       | Green  | KNX Port Tx                          |  |  |
| LED 6       | Yellow | KNX Port Rx                          |  |  |
|             |        | KNX: Programming mode on             |  |  |
| BUTTON LED  | Green  | BACnet: BACnet link established      |  |  |
|             |        | Modbus and Home Automation: Not used |  |  |
| LED 7       | Green  | Ethernet link established            |  |  |
| LED 8       | Yellow | Ethernet speed                       |  |  |
|             |        | Bottom side                          |  |  |
| LED 9       | Green  | AC-Port A Tx (HBS)                   |  |  |
| LED 10      | Yellow | AC-Port A Rx (HBS)                   |  |  |
| LED 11      | Green  | AC-Port B Tx (RS485)                 |  |  |
| LED 12      | Yellow | AC-Port B Rx (RS485)                 |  |  |
| LED 13      | Green  | AC-Port C Tx (UFO-SLQ)               |  |  |
| LED 14      | Yellow | AC-Port C Rx (UFO-SLQ)               |  |  |

USER MANUAL Version 1.0.2 Page 19 of 34

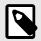

## **NOTE**

LEDs are hidden behind the four frontal labeled covers. These covers are assembled by pressure, so you just need to pull them to remove them.

Page 20 of 34 USER MANUAL Version 1.0.2

## 5.4. DIP Switches

See figure: Gateway layout (page 19)

1: DIP switch A (SW A).

2: DIP switch B (SW B).

Each DIP switch is dedicated to a 485 port, and its function is to activate or deactivate the termination resistor and the polarization of each port:

| Position |              |              | Description                                          |  |
|----------|--------------|--------------|------------------------------------------------------|--|
| 1        | 2            | 3            | Description                                          |  |
| 1        | Х            | Х            | 120 $Ω$ termination active                           |  |
| <b>V</b> | Х            | Х            | 120 $\Omega$ termination inactive (default position) |  |
| Х        | $\uparrow$   | <b>1</b>     | Polarization active (default position)               |  |
| Х        | $\downarrow$ | $\downarrow$ | Polarization inactive                                |  |

USER MANUAL Version 1.0.2 Page 21 of 34

## 5.5. Push Button

Find the push button at the top side, between the KNX and the Ethernet connectors.

See Figure Gateway layout (page 19)

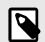

#### **NOTE**

The button is hidden and only accessible using a thin object like a paper clip.

Common functionality:

## **Reset factory settings**

- 1. Push the button.
- 2. Power on the gateway.
- 3. Wait four seconds.
- 4. Release the button.

Functionalities depending on the current project:

#### **BACnet**

• Push the button to send an I-Am message to all BACnet ports.

#### KNX

• Push the button to switch between normal mode and programming mode.

Page 22 of 34 USER MANUAL Version 1.0.2

## **5.6. Technical Specifications**

|                                     | Plactic type PC (III 04 V 0) Color Light (                                  | Crow BAL 703E           |  |  |
|-------------------------------------|-----------------------------------------------------------------------------|-------------------------|--|--|
| 0                                   | Plastic, type PC (UL 94 V-0). Color: Light G                                | •                       |  |  |
| Case                                | Net dimensions (dxwxh): 90x106x58 mm                                        |                         |  |  |
|                                     | Recommended space for installation (dxv                                     | ·                       |  |  |
| Mounting                            | Wall: M3 25mm (1") length screws. Secure mounting: below 2 meters (6 feet)  |                         |  |  |
|                                     | DIN rail (recommended mounting) EN60715 TH35                                |                         |  |  |
|                                     | Solid wires or stranded wires (twisted or                                   | with ferrule)           |  |  |
|                                     | Per terminal:                                                               |                         |  |  |
| Wires (for power<br>supply and low- | 1 core: 0.5 to 2.5mm <sup>2</sup> (24 to 11 AWG)                            |                         |  |  |
| voltage signals)                    | 2 cores: 0.5 to 1.5mm <sup>2</sup> (24 to 15 AWG)<br>3 cores: not permitted | )                       |  |  |
|                                     | 5 cores. not permitted                                                      |                         |  |  |
|                                     | For distances longer than 3.05 meters (10 feet), use class 2 cables         |                         |  |  |
|                                     | 1 x Green pluggable terminal block (3 po                                    | les)                    |  |  |
| Power                               | 12 to 36 VDC +/-10%, Max.: 250 mA                                           |                         |  |  |
|                                     | 24 VAC +/-10% 50-60 Hz, Max.: 127 m/                                        | Α                       |  |  |
|                                     | Recommended: 24 VDC                                                         |                         |  |  |
| Ethernet                            | 1 x Ethernet 10/100 Mbps RJ45                                               |                         |  |  |
|                                     | 1 x Green pluggable terminal block (3 pol                                   | les)                    |  |  |
| Port EIA 485                        | SGND (Reference ground or shield)                                           |                         |  |  |
|                                     | 1500VDC isolation from other ports                                          |                         |  |  |
| Port KNX                            | 1 x Orange pluggable terminal block (2 po                                   | oles): A, B             |  |  |
|                                     | AC-Port A (serial, 2 poles): Not used                                       |                         |  |  |
| AC Ports                            | AC-Port B (serial, 3 poles): AC bus connec                                  | ction (XY)              |  |  |
|                                     | AC-Port C: (serial, 3 poles): Not used                                      |                         |  |  |
|                                     | 2 x Run (Power/Error)                                                       | 2 x Ethernet Link/Speed |  |  |
| LEDs                                | 2 x Port EIA-485 TX/RX                                                      | 2 x AC-Port A TX/RX     |  |  |
|                                     | 2 x Port KNX TX/TR                                                          | 2 x AC-Port B TX/RX     |  |  |
|                                     | 1 x Button indicator                                                        | 2 x AC-Port C TX/RX     |  |  |
|                                     | 1 x Green pluggable terminal block (4 po                                    | les)                    |  |  |
| Binary inputs                       | I1, I2, I3, and Common                                                      |                         |  |  |
|                                     | 1500 VDC isolation from other ports                                         |                         |  |  |
| Console port                        | USB Mini-B type 2.0 compliant                                               |                         |  |  |
|                                     | 1500 VDC isolation                                                          |                         |  |  |
|                                     | 2 x DIP switch blocks for EIA-485 serial po                                 | ort configuration:      |  |  |
|                                     | Position 1:                                                                 |                         |  |  |
| SW A                                | On: 120 Ω termination active                                                |                         |  |  |
| SW B                                | Off: 120 Ω termination inactive                                             |                         |  |  |
|                                     | Position 2 and 3: On: Polarization active                                   |                         |  |  |
|                                     | Off: Polarization active                                                    |                         |  |  |
| Push button                         | Refer to the user manual                                                    |                         |  |  |
| Operational                         | Celsius: 0 60°C                                                             |                         |  |  |
| temperature                         | Fahrenheit: 32 140ºF                                                        |                         |  |  |
| Operational humidity                | 5 to 95%. No condensation                                                   |                         |  |  |
| Protection                          | IP20 (IEC60529)                                                             |                         |  |  |
|                                     | <u> </u>                                                                    |                         |  |  |

USER MANUAL Version 1.0.2 Page 23 of 34

## 5.7. Dimensions

• Net dimensions (DxWxH)

Millimeters: 90 x 106 x 58 mm

Inches: 3.5 x 4.2 x 2.3"

• Clear space for installation (DxWxH)

Millimeters: 130 x 115 x 100 mm

Inches: 5.1 x 4.5 x 3.9"

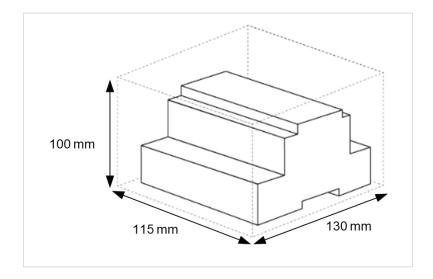

Page 24 of 34 USER MANUAL Version 1.0.2

## 6. Available Applications

## 6.1. Integration into Modbus Systems

## 6.1.1. Modbus Registers

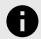

#### **NOTICE**

This part is common for Modbus RTU and TCP.

#### **Functions to read Modbus registers:**

- 03 Read Holding Registers.
- 04 Read Input Registers.

## **Function to write Modbus registers**

• 06 Single Multiple Holding Registers.

Modbus register contents are expressed in most significant bit (MSB) .. less significant bit (LSB).

The following tables list all available Modbus registers for the gateway.

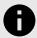

#### NOTICE

Read/write parameter terminology:

- R: Read-only register.
- **W**: Write-only register.
- RW: Read and write register.

Table 1. Global signals

| Register name                          | Possible values          | R/W     |
|----------------------------------------|--------------------------|---------|
| On (all units)                         | 1-Set the units On       | Trigger |
| Off (all units)                        | 1-Set the units Off      | Trigger |
| Operation Mode Auto (all units)        | 1-Set Auto Mode          | Trigger |
| Operation Mode Heat (all units)        | 1-Set Heat Mode          | Trigger |
| Operation Mode Dry (all units)         | 1-Set Dry Mode           | Trigger |
| Operation Mode Fan (all units)         | 1-Set Fan Mode           | Trigger |
| Operation Mode Cool (all units)        | 1-Set Cool Mode          | Trigger |
| Fan Speed Auto (all units)             | 1-Set Fan Speed Auto     | Trigger |
| Fan Speed Low (all units)              | 1-Set Fan Speed Low      | Trigger |
| Fan Speed Mid (all units)              | 1-Set Fan Speed Mid      | Trigger |
| Fan Speed High (all units)             | 1-Set Fan Speed High     | Trigger |
| Swing On (all units)                   | 1-Set Swing On           | Trigger |
| Swing Off (all units)                  | 1-Set Swing Off          | Trigger |
| Temperature Setpoint (x10) (all units) | 17 30°C / 62 86°F        | Trigger |
| Operating mode force On (all Units)    | 1-Force Operating mode   | Trigger |
| Operating mode force Off (all Units)   | 1-Unforce Operating mode | Trigger |
| Remote control lock On (all units)     | 1-Lock remote control    | Trigger |

USER MANUAL Version 1.0.2 Page 25 of 34

| Register name                       | Possible values         | R/W     |
|-------------------------------------|-------------------------|---------|
| Remote control lock Off (all units) | 1-Unlock remote control | Trigger |

Table 2. Individual units signals

| Register name                | Possible values                      | Modbus address formula | R/W  |
|------------------------------|--------------------------------------|------------------------|------|
| On/Off                       | 0-Off, 1-On                          | (Unit adress×100)+0    | R, W |
| Operation Mode               | 0-Heat, 1-Cool, 2-Fan, 3-Dry, 4-Auto | (Unit adress×100)+1    | R, W |
| Temperature Setpoint (x10°C) | 17 30ºC / 62 86ºF                    | (Unit adress×100)+2    | R, W |
| Fan Speed                    | 0-Auto, 1-Low, 2-Med, 3-High         | (Unit adress×100)+3    | R, W |
| Vane Position Swing          | 0-Swing Off, 1-Swing On              | (Unit adress×100)+4    | R, W |
| Room Temperature (x10)       | -20 100ºC / -4 212ºF                 | (Unit adress×100)+5    | R    |
| Unit Error Code              | 0-No Error, X-Error (0 255)          | (Unit adress×100)+6    | R    |
| Communication Error IU       | 0-No error, 1-Error                  | (Unit adress×100)+7    | R    |
| Remote Control lock          | 0-Unlock, 1-Lock                     | (Unit adress×100)+8    | R, W |
| Force Operating mode         | 0-No force, 1-Force                  | (Unit adress×100)+9    | R, W |
| Consumption Yesterday        | n Wh / n kWh                         | (Unit adress×100)+10   | R    |
| Consumption Today            | n Wh / n kWh                         | (Unit adress×100)+11   | R    |
| Consumption Total            | n Wh / n kWh                         | (Unit adress×100)+12   | R    |
| Consumption Yesterday Heat   | n Wh / n kWh                         | (Unit adress×100)+13   | R    |
| Consumption Today Heat       | n Wh / n kWh                         | (Unit adress×100)+14   | R    |
| Consumption Total Heat       | n Wh / n kWh                         | (Unit adress×100)+15   | R    |
| Consumption Yesterday Cool   | n Wh / n kWh                         | (Unit adress×100)+16   | R    |
| Consumption Today Cool       | n Wh / n kWh                         | (Unit adress×100)+17   | R    |
| Consumption Total Cool       | n Wh / n kWh                         | (Unit adress×100)+18   | R    |

Page 26 of 34 USER MANUAL Version 1.0.2

## **6.2. Integration into KNX Systems**

## 6.2.1. KNX Signals

The following tables list all available KNX signals for this gateway.

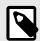

#### NOTE

Physical Address: The gateway supports (P/S) and (P/I/S) format levels.

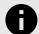

## **NOTICE**

Communication object flags:

- **Ri (Read on initialization)**: The gateway requests this signal's updated data after an initialization instead of waiting for a change in the signal.
- R: The KNX system can read this signal.
- W: The KNX system can write this signal.
- T: The KNX system receives a telegram when this signal changes its value.
- **U**: This signal's data is updated after a reboot of either the gateway or the bus.

Table 3. Global signals

| Object name                                  | Possible values                       | DPT                                | Flags |
|----------------------------------------------|---------------------------------------|------------------------------------|-------|
| Control_On/Off (all units)                   | 0-Off, 1-On                           | 1.001-DPT_Switch (1bit)            | W     |
| Control_Operating Mode (all units)           | 0-Auto, 1-Heat, 3-Cool, 9-Fan, 14-Dry | 20.105-DPT_HVACContrMode (1byte)   | W     |
| Control_Operating Mode (all units)           | 0-Auto, 1-Heat, 2-Dry, 3-Fan, 4-Cool  | 5.x (1byte)                        | W     |
| Control_Operating Mode (all units)           | 0-Cool, 1-Heat, 2-Fan, 3-Dry, 4-Auto  | 5.x (1byte)                        | W     |
| Control_Fan Speed (all units)                | 0-Low, 1-Mid, 2-High, 3-Powerful      | 5.x (1byte)                        | W     |
| Control_Fan Speed AUTO (all units)           | 1-Set auto fan; 0-Stop auto fan       | 1.001-DPT_Switch (1bit)            | W     |
| Control_Setpoint (all the units)             | 17 30ºC / 62 86ºF                     | 9.001/9.027-DPT_Value_Temp (2byte) | W     |
| Control_Operating Mode force (all the units) | 0-No force, 1-Force                   | 1.002 DPT_Bool (1bit)              | W     |
| Control_Remote Lock/Unlock (all the units)   | 0-Unlock, 1-Lock                      | 1.002 DPT_Bool (1bit)              | W     |

Table 4. Individual units signals

| Object name            | Possible values                            | DPT                              | Flags    |
|------------------------|--------------------------------------------|----------------------------------|----------|
| Status_CommError       | 0-No error, 1-Error                        | 1.005-DPT_Alarm (1bit)           | R, T     |
| Control_On/Off         | 0-Off, 1-On                                | 1.001-DPT_Switch (1bit)          | Ri, W, U |
| Status_On/Off          | 0-Off, 1-On                                | 1.001-DPT_Switch (1bit)          | R, T     |
| Control_Operation mode | 0-Auto, 1-Heat, 3-Cool, 9-Fan, 14-Dry      | 20.105-DPT_HVACContrMode (1byte) | Ri, W, U |
| Status_Operation mode  | 0-Auto, 1-Heat, 3-Cool, 9-Fan, 14-Dry      | 20.105-DPT_HVACContrMode (1byte) | R, T     |
| Control_Operation mode | 0-Auto, 1-Heat, 2-Dry, 3-Fan, 4-Cool       | 5.x (1byte)                      | Ri, W, U |
| Status_Operation mode  | 0-Auto, 1-Heat, 2-Dry, 3-Fan, 4-Cool       | 5.x (1byte)                      | R, T     |
| Control_Operation mode | 0-Cool, 1-Heat, 2-Fan, 3-Dry, 4-Auto       | 5.x (1byte)                      | Ri, W, U |
| Status_Operation mode  | 0-Cool, 1-Heat, 2-Fan, 3-Dry, 4-Auto       | 5.x (1byte)                      | R, T     |
| Control_Mode Cool/Heat | 0-Cool, 1-Heat                             | 1.100-DPT_Heat/Cool (1bit)       | Ri, W, U |
| Status_Mode Cool/Heat  | 0-Cool, 1-Heat                             | 1.100-DPT_Heat/Cool (1bit)       | R, T     |
| Control_Auto mode      | 1-Set auto mode                            | 1.001-DPT_Switch (1bit)          | Ri, W, U |
| Status_Auto mode       | 1-Auto mode active, 0-Auto mode not active | 1.001-DPT_Switch (1bit)          | R, T     |
| Control_Heat mode      | 1-Set heat mode                            | 1.001-DPT_Switch (1bit)          | Ri, W, U |
| Status_Heat mode       | 1-Heat mode active, 0-Heat mode not active | 1.001-DPT_Switch (1bit)          | R, T     |
| Control_Cool mode      | 1-Set cool mode                            | 1.001-DPT_Switch (1bit)          | Ri, W, U |

USER MANUAL Version 1.0.2 Page 27 of 34

| Object name                       | Possible values                                  | DPT                                | Flags    |
|-----------------------------------|--------------------------------------------------|------------------------------------|----------|
| Status_Cool mode                  | 1-Cool mode active, 0-Cool mode not active       | 1.001-DPT_Switch (1bit)            | R, T     |
| Control_Fan mode                  | 1-Set fan mode                                   | 1.001-DPT_Switch (1bit)            | Ri, W, U |
| Status_Fan mode                   | 1-Fan mode active, 0-Fan mode not active         | 1.001-DPT_Switch (1bit)            | R, T     |
| Control_Dry mode                  | 1-Set dry mode                                   | 1.001-DPT_Switch (1bit)            | Ri, W, U |
| Status_Dry mode                   | 1-Dry mode active, 0-Dry mode not active         | 1.001-DPT_Switch (1bit)            | R, T     |
| Control_Temperature setpoint      | 17 30ºC / 62 86ºF                                | 9.001/9.027-DPT_Value_Temp (2byte) | Ri, W, U |
| Status_Temperature setpoint       | 17 30ºC / 62 86ºF                                | 9.001/9.027-DPT_Value_Temp (2byte) | R, T     |
| Control_Fan speed enumerated      | 0-Low, 1-Medium, 2-High                          | 5.x (1byte)                        | Ri, W, U |
| Status_Fan speed enumerated       | 0-Low, 1-Medium, 2-High                          | 5.x (1byte)                        | R, T     |
| Control_Fan speed scaling         | Thresholds (0 49%; 50 82%; 83 100%)              | 5.001-DPT_Scaling (1byte)          | Ri, W, U |
| Status_Fan speed scaling          | Thresholds (33%; 66%; 100%)                      | 5.001-DPT_Scaling (1byte)          | R, T     |
| Control_Fan speed low             | 1-Set fan speed low                              | 1.001-DPT_Switch (1bit)            | Ri, W, U |
| Status_Fan speed low              | 1-Speed low active, 0-Speed low not active       | 1.001-DPT_Switch (1bit)            | R, T     |
| Control_Fan speed medium          | 1-Set fan speed medium                           | 1.001-DPT_Switch (1bit)            | Ri, W, U |
| Status_Fan speed medium           | 1-Speed medium active, 0-Speed medium not active | 1.001-DPT_Switch (1bit)            | R, T     |
| Control_Fan speed high            | 1-Set fan speed high                             | 1.001-DPT_Switch (1bit)            | Ri, W, U |
| Status_Fan speed high             | 1-Speed high active, 0-Speed high not active     | 1.001-DPT_Switch (1bit)            | R, T     |
| Control_Fan speed Man/Auto        | 0-Manual; 1-Auto                                 | 1.001-DPT_Switch (1bit)            | Ri, W, U |
| Status_Fan speed Man/Auto         | 0-Manual; 1-Auto                                 | 1.001-DPT_Switch (1bit)            | R, T     |
| Control_VanesUD position swing    | 0-Swing off; 1-Swing on                          | 1.001-DPT_Switch (1bit)            | Ri, W, U |
| Status_VanesUD position swing     | 0-Swing off; 1-Swing on                          | 1.001-DPT_Switch (1bit)            | R, T     |
| Status_AC ambient temperature     | 0 30ºC / 32 86ºF                                 | 9.001/9.027-DPT_Value_Temp (2byte) | R, T     |
| Control_KNX ambient temperature   | ºC / ºF                                          | 9.001/9.027-DPT_Value_Temp (2byte) | Ri, W, U |
| Status_Unit error code            | 0-No Error, n-Error (0 255)                      | 8.x (2 byte)                       | R, T     |
| Control_Remote control lock       | 0-Unlock, 1-Lock                                 | 1.002 DPT_Bool (1bit)              | Ri, W, U |
| Status_Remote control lock        | 0-Unlock, 1-Lock                                 | 1.002 DPT_Bool (1bit)              | R, T     |
| Control_Force operating mode      | 0-No force, 1-Force                              | 1.002 DPT_Bool (1bit)              | Ri, W, U |
| Status_Force operating mode       | 0-No force, 1-Force                              | 1.002 DPT_Bool (1bit)              | R, T     |
| Status_Consumption Yesterday      | n Wh / n kWh                                     | 13.010 active energy (Wh) (4byte)  | R, T     |
| Status_Consumption Today          | n Wh / n kWh                                     | 13.010 active energy (Wh) (4byte)  | R, T     |
| Status_Consumption Total          | n Wh / n kWh                                     | 13.010 active energy (Wh) (4byte)  | R, T     |
| Status_Consumption Yesterday Heat | n Wh / n kWh                                     | 13.010 active energy (Wh) (4byte)  |          |
| Status_Consumption Today Heat     | n Wh / n kWh                                     | 13.010 active energy (Wh) (4byte)  | R, T     |
| Status_Consumption Total Heat     | n Wh / n kWh                                     | 13.010 active energy (Wh) (4byte)  |          |
| Status_Consumption Yesterday Cool | n Wh / n kWh                                     | 13.010 active energy (Wh) (4byte)  | R, T     |
| Status_Consumption Today Cool     | n Wh / n kWh                                     | 13.010 active energy (Wh) (4byte)  |          |
| Status_Consumption Total Cool     | n Wh / n kWh                                     | 13.010 active energy (Wh) (4byte)  | R, T     |

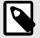

## **NOTE**

The default unit for the consumption signals is Wh, but you can set it in KWh instead. If so, the DPT number changes from 13.010 to 13.013.

Page 28 of 34 USER MANUAL Version 1.0.2

## **6.3. Integration into BACnet Systems**

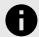

#### **NOTICE**

You can see the Protocol Implementation Conformance Statement (PICS) document on https://www.intesis.com/docs/bacnet-client-pic-statement-770

## 6.3.1. BACnet Objects

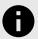

## **NOTICE**

This part is common for BACnet MS/TP and BACnet/IP.

## Input object types:

• Binary input.

#### **Output object types:**

- Binary output.
- Multistate output.
- Analog output.

The following tables list all available BACnet objects for this gateway.

Table 5. Global signals

| Object name                      | Possible values                      | Object type          | Object instance |
|----------------------------------|--------------------------------------|----------------------|-----------------|
| On/Off (all units)               | 0-Off, 1-On                          | 4-Binary Output      | 0+0             |
| Mode (all units)                 | 1-Heat, 2-Cool, 3-Fan, 4-Dry, 5-Auto | 14-Multistate Output | 0+0             |
| FanSpeed (all units)             | 1-Auto, 2-Low, 3-Med, 4-High         | 14-Multistate Output | 0+1             |
| Vane Position (all units)        | 0-Swing Off, 1-Swing On              | 4-Binary Output      | 0+1             |
| Temperature Setpoint (all units) | 17 30°C / 62 86°F                    | 1-Analog Output      | 0+0             |
| Operating mode force (all Units) | 0-No force, 1-Force                  | 4-Binary Output      | 0+2             |
| Remote control lock (all units)  | 0-Unlock, 1-Lock                     | 4-Binary Output      | 0+3             |

Table 6. Individual units signals

| Object name                | Possible values                      | Object type          | Object instance |
|----------------------------|--------------------------------------|----------------------|-----------------|
| UXX_On/Off_S               | 0-Off, 1-On                          | 3-Binary Input       | (U[164]*100)+0  |
| UXX_On/Off_C               | 0-Off, 1-On                          | 4-Binary Output      | (U[164]*100)+0  |
| UXX_Mode_S                 | 1-Heat, 2-Cool, 3-Fan, 4-Dry, 5-Auto | 13-Multistate Input  | (U[164]*100)+0  |
| UXX_Mode_C                 | 1-Heat, 2-Cool, 3-Fan, 4-Dry, 5-Auto | 14-Multistate Output | (U[164]*100)+0  |
| UXX_Setpoint_S             | 17 30ºC / 62 86ºF                    | 0-Analog Input       | (U[164]*100)+0  |
| UXX_Setpoint_C             | 17 30ºC / 62 86ºF                    | 1-Analog Output      | (U[164]*100)+0  |
| UXX_FanSpeed_S             | 1-Auto, 2-Low, 3-Med, 4-High         | 13-Multistate Input  | (U[164]*100)+1  |
| UXX_FanSpeed_C             | 1-Auto, 2-Low,3-Med, 4-High          | 14-Multistate Output | (U[164]*100)+1  |
| UXX_Vane position_S        | 0-Swing Off, 1-Swing On              | 3-Binary Input       | (U[164]*100)+1  |
| UXX_Vane position_C        | 0-Swing Off, 1-Swing On              | 4-Binary Output      | (U[164]*100)+1  |
| UXX_Room Temperature       | -35 92.5 ºC / -31 198.5 ºF           | 0-Analog Input       | (U[164]*100)+1  |
| UXX_Unit Error Code        | 0-No Error, X-Error(0255)            | 0-Analog Input       | (U[164]*100)+2  |
| UXX_Communication Error IU | 0-No error, 1-Error                  | 3-Binary Input       | (U[164]*100)+2  |
| UXX_Remote control lock_S  | 0-Unlock, 1-Lock                     | 3-Binary Input       | (U[164]*100)+3  |

USER MANUAL Version 1.0.2 Page 29 of 34

| Object name                      | Possible values     | Object type     | Object instance |
|----------------------------------|---------------------|-----------------|-----------------|
| UXX_Remote control lock_C        | 0-Unlock, 1-Lock    | 4-Binary Output | (U[164]*100)+2  |
| UXX_Operating mode force_S       | 0-No force, 1-Force | 3-Binary Input  | (U[164]*100)+4  |
| UXX_Operating mode force_C       | 0-No force, 1-Force | 4-Binary Output | (U[164]*100)+3  |
| UXX_Consumption_Yesterday_S      | n Wh / n kWh        | 0-Analog Input  | (U[164]*100)+3  |
| UXX_Consumption_Today_S          | n Wh / n kWh        | 0-Analog Input  | (U[164]*100)+4  |
| UXX_Consumption_Total_S          | n Wh / n kWh        | 0-Analog Input  | (U[164]*100)+5  |
| UXX_Consumption_Yesterday_Heat_S | n Wh / n kWh        | 0-Analog Input  | (U[164]*100)+6  |
| UXX_Consumption_Today_Heat_S     | n Wh / n kWh        | 0-Analog Input  | (U[164]*100)+7  |
| UXX_Consumption_Total_Heat_S     | n Wh / n kWh        | 0-Analog Input  | (U[164]*100)+8  |
| UXX_Consumption_Yesterday_Cool_S | n Wh / n kWh        | 0-Analog Input  | (U[164]*100)+9  |
| UXX_Consumption_Today_Cool_S     | n Wh / n kWh        | 0-Analog Input  | (U[164]*100)+10 |
| UXX_Consumption_Total_Cool_S     | n Wh / n kWh        | 0-Analog Input  | (U[164]*100)+11 |

Page 30 of 34 USER MANUAL Version 1.0.2

## **6.4. Integration into Home Automation Systems**

## 6.4.1. Home Automation Signals

The following tables list all available Home Automation signals for this gateway.

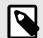

#### NOTE

- SET: Command used to control the indoor unit. It is sent by the client.
- **CHN**: Command used to get notifications of changes in the status of a specific function of the gateway. It is sent spontaneously by the gateway itself.
- **GET**: Command used to get the status of a specific function. It is sent by the client.

To know more about the Home Automation protocol, see the Protocol specifications manual.

Table 7. Indoor units signals

| Name                         | Possible values          | acNum <sup>1</sup>                               | Commands supported |
|------------------------------|--------------------------|--------------------------------------------------|--------------------|
| On/Off                       | ON/OFF                   |                                                  | SET/CHN/GET        |
| Operation Mode               | HEAT/COOL/FAN/DRY/AUTO   |                                                  | SET/CHN/GET        |
| Fan Speed                    | 1/2/3/4/5/AUTO           | See the note below  SET/CH  SET/CH  CHN/G  CHN/G | SET/CHN/GET        |
| Vane Position                | Stop/Swing               |                                                  | SET/CHN/GET        |
| Temperature Setpoint (x10)   | °C / °F                  |                                                  | SET/CHN/GET        |
| AC Ambient Temperature (x10) | -35 92.5ºC / -31 198.5ºF |                                                  | CHN/GET            |
| Unit Error code              | 0-No Error, X-Error      |                                                  | CHN/GET            |
| Error IU                     | OK/ERR                   |                                                  | CHN/GET            |

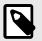

#### **NOTE**

<sup>1</sup> This index must be set accordingly to the Unit ID Index.

For outdoor units, the acNum value must be the same than the minimum indoor unit associated in the CONFIGURATION section.

USER MANUAL Version 1.0.2 Page 31 of 34

## 7. Late Configuration: Change the Gateway's Protocol

Reconfiguring the gateway with a different protocol is very easy:

- 1. Connect the gateway to the PC and open the configuration tool Intesis MAPS.
- 2. Select the new template you need.
- 3. Click **Next** or double-click the template in the list.
- 4. A message will pop up, asking if you want to save the project currently loaded in the gateway.
- 5. Click **Yes** or **No**, depending on your needs.
- 6. Configure the needed parameters and signals for your new project.
- 7. Send the configuration to the gateway.

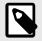

#### NOTE

For a complete gateway configuration guide, please refer to the Intesis MAPS User manual for IN770AIR00xO000.

Page 32 of 34 USER MANUAL Version 1.0.2

## 8. Error Codes

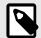

## **NOTE**

These error codes are the same for all applications.

| Error code | Error in RC | Error description                                                                |  |
|------------|-------------|----------------------------------------------------------------------------------|--|
| -200       | N/A         | Overconsumption error in XYE bus                                                 |  |
| -100       | N/A         | License error / Indoor units not supported by current license                    |  |
| 65535 (-1) | N/A         | Communication error between the gateway and the AC unit                          |  |
| 0          | N/A         | No active error                                                                  |  |
| 1          | EO          | Phase error or error in the phase sequence                                       |  |
| 2          | E1          | Communication error                                                              |  |
| 3          | E2          | T1 sensor error                                                                  |  |
| 4          | E3          | T2A sensor error                                                                 |  |
| 5          | E4          | T2B sensor error                                                                 |  |
| 6          | E5          | T3 temperature and T4 temperature Compressor discharge temperature sensors error |  |
| 7          | E6          | Zero cross error detection                                                       |  |
| 8          | E7          | EEPROM memory error                                                              |  |
| 9          | E8          | Indoor fan speed out of control                                                  |  |
| 10         | E9          | Communication error between the main panel and the visualization panel           |  |
| 11         | EA          | Compressor's current overload error (4 times)                                    |  |
| 12         | EB          | Inverter module protection                                                       |  |
| 13         | EC          | Cooling error                                                                    |  |
| 14         | ED          | Outdoor unit fault protection                                                    |  |
| 15         | EE          | Water level fault detection                                                      |  |
| 16         | EF          | Other errors                                                                     |  |
| 101        | P0          | Vaporizer temperature protection                                                 |  |
| 102        | P1          | Thawing or cold air protection                                                   |  |
| 103        | P2          | Condenser high temperatures protection                                           |  |
| 104        | Р3          | Compressor temperature protection                                                |  |
| 105        | P4          | Evacuation duct temperature protection                                           |  |
| 106        | P5          | Discharge high pressure protection                                               |  |
| 107        | P6          | Discharge low pressure protection                                                |  |
| 108        | P7          | Current overload or underload protection                                         |  |
| 109        | P8          | Compressor's current overload protection                                         |  |
| 110        | P9          | Reserved                                                                         |  |
| 111        | PA          | Reserved                                                                         |  |
| 112        | РВ          | Reserved                                                                         |  |
| 113        | PC          | Reserved                                                                         |  |
| 114        | PD          | Reserved                                                                         |  |
| 115        | PE          | Reserved                                                                         |  |
| 116        | PF          | Other protection measures                                                        |  |

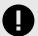

## **IMPORTANT**

These error codes may differ depending on the specific AC unit model.

USER MANUAL Version 1.0.2 Page 33 of 34

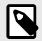

## NOTE

If you detect a non-listed error code, please contact Midea technical support.

Page 34 of 34 USER MANUAL Version 1.0.2